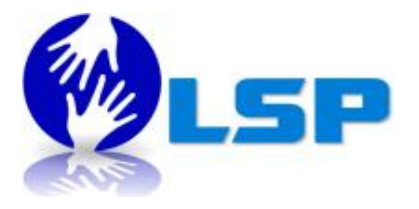

# **BIG BLUE BUTTON - February 18, 2015**

# **How to be a moderator?**

# **1. Go to your Section SCP**

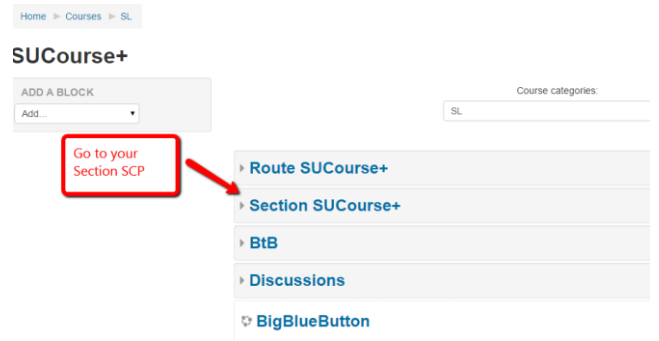

**2. You can change the title by clicking on the gear icon**

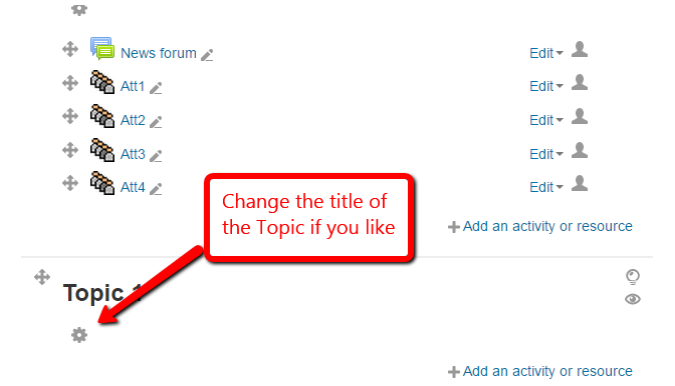

**3. Give the section a name and save it**

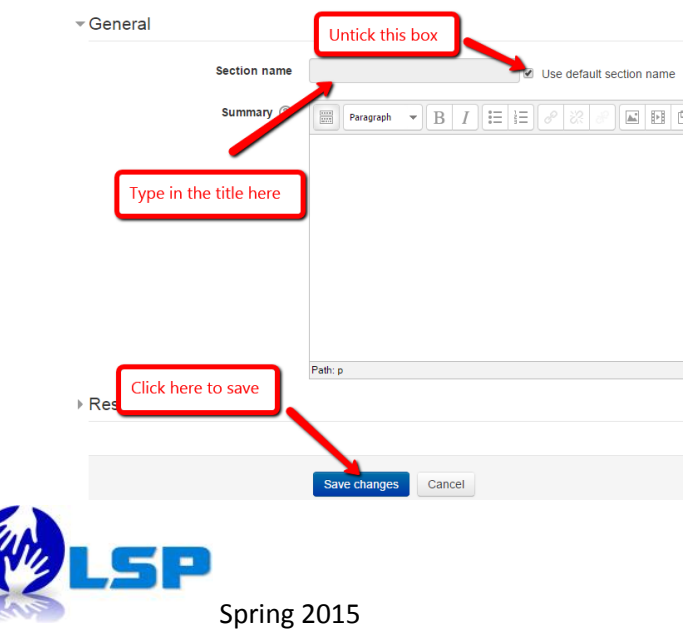

**4. Click "add an activity or resource"**

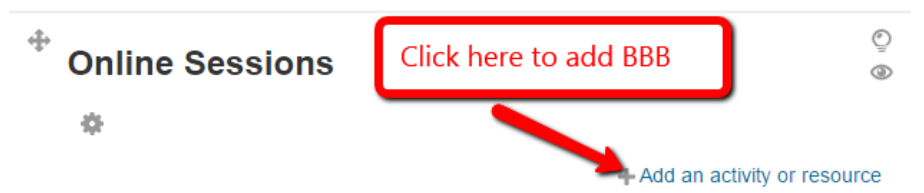

## **5. Choose "Big Blue Button"**

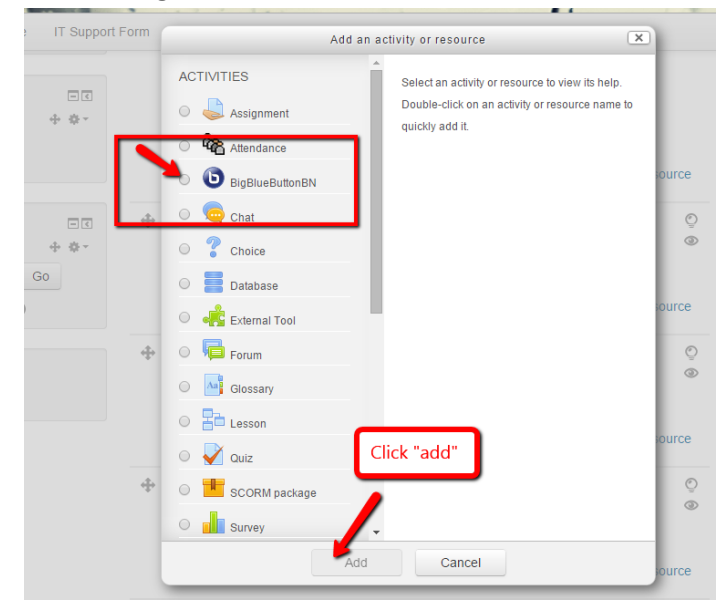

**6. General settings:**

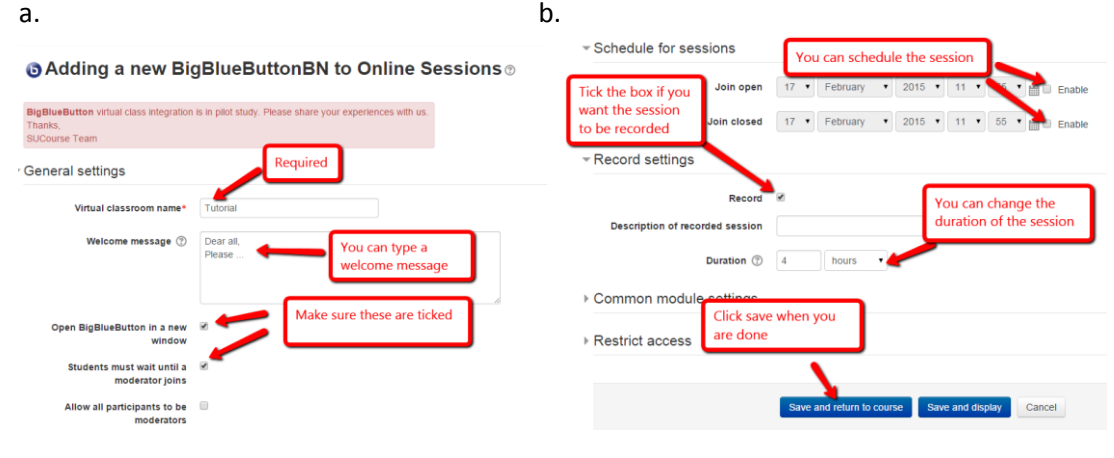

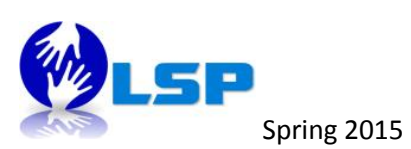

- **7.** For the recordings, create another activity in the same box
	- a.

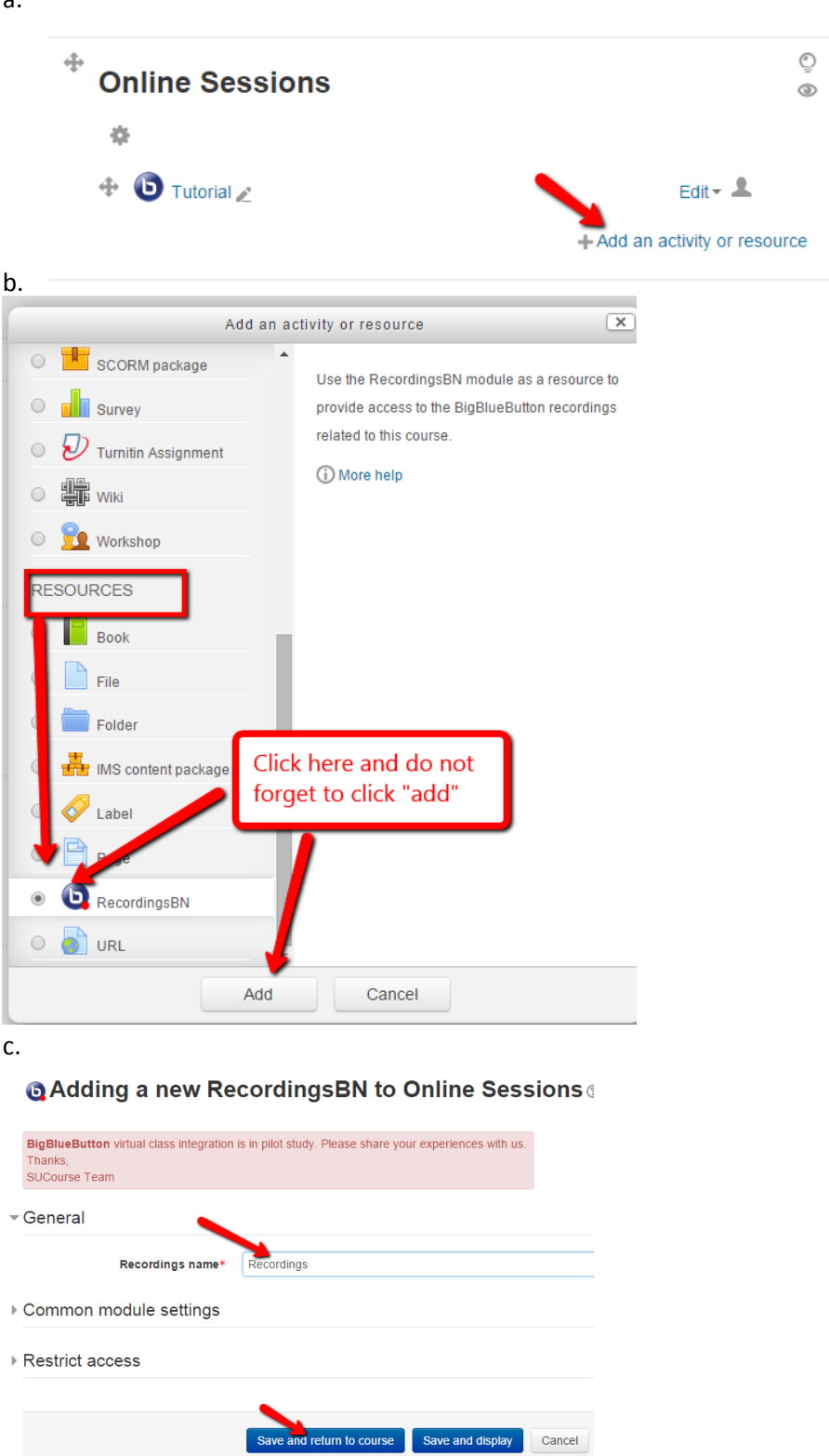

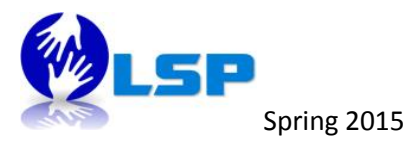

**8.** READY to start the session

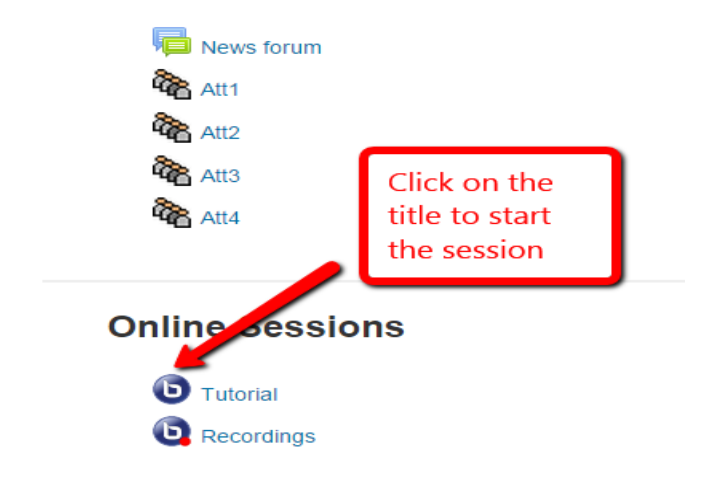

- **9.** Final steps before you start:
- a.

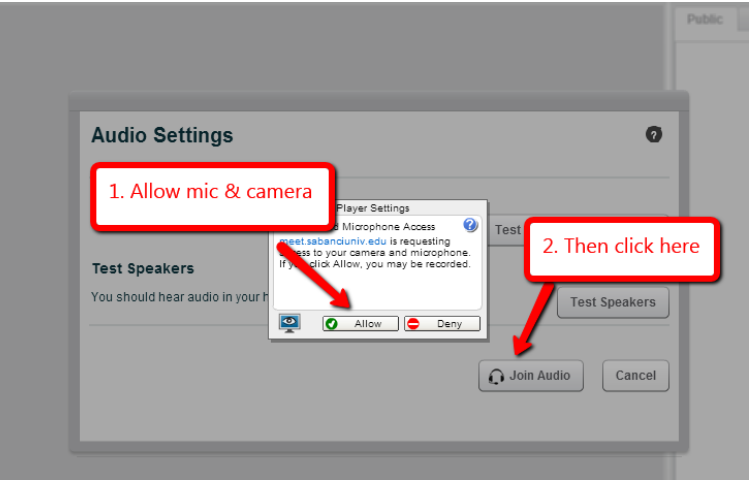

b. Allow camera

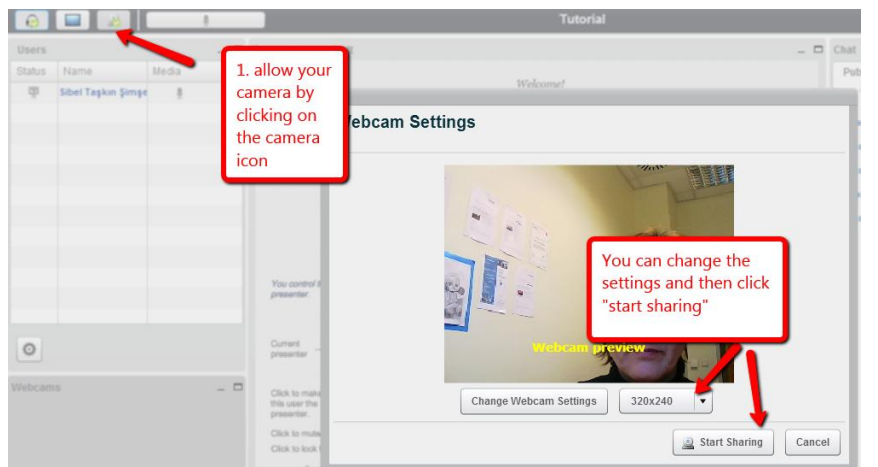

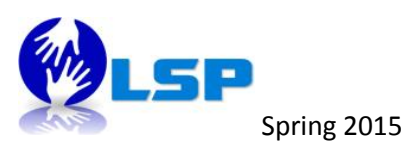

#### c. and here are the tools

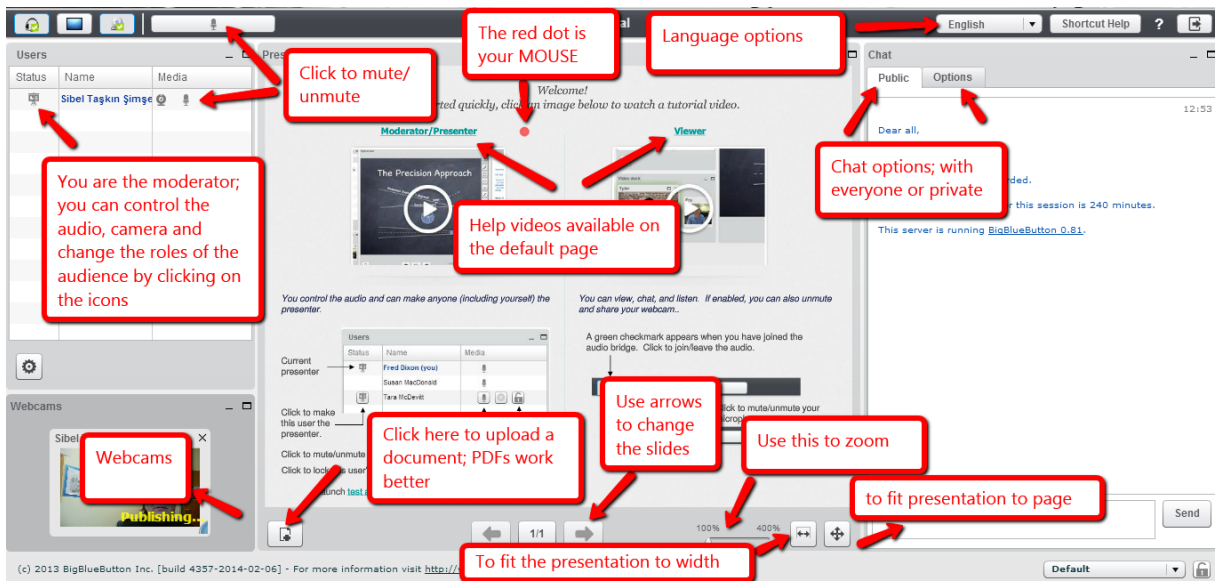

## d. Upload your PDF

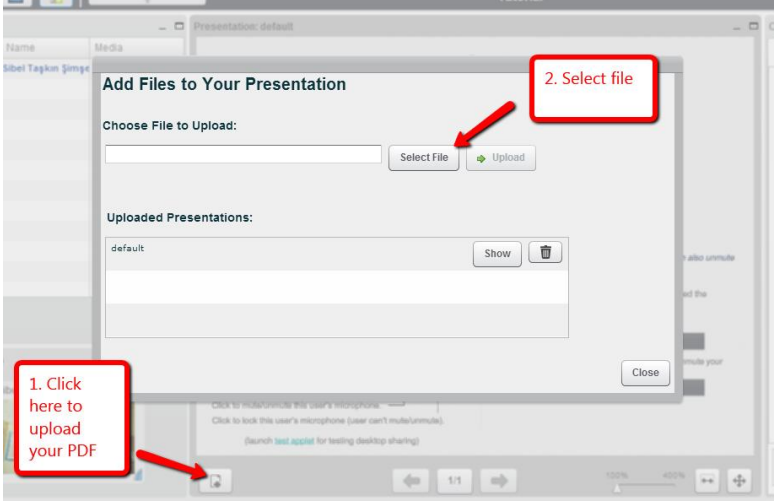

#### e. Ready to start

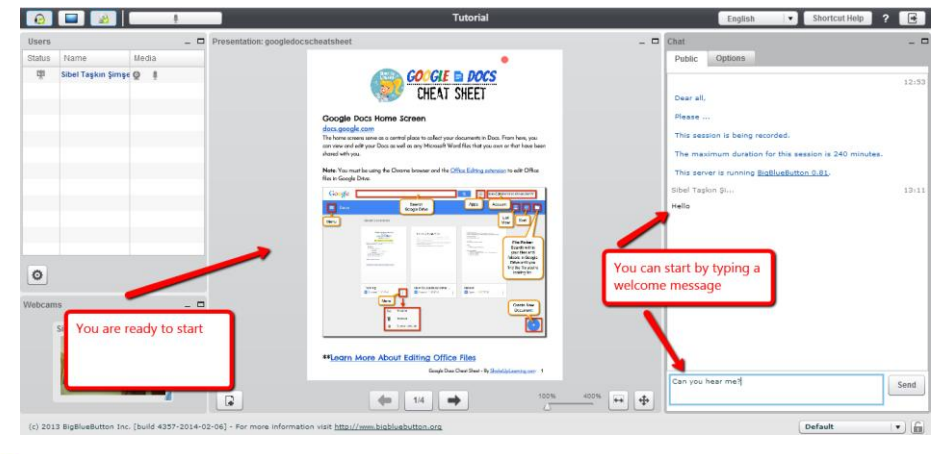

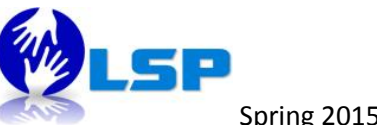

Spring 2015

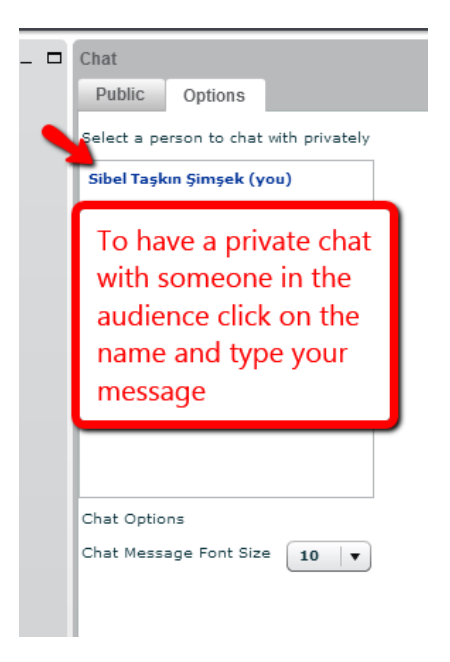

f. Smart board tools are also available

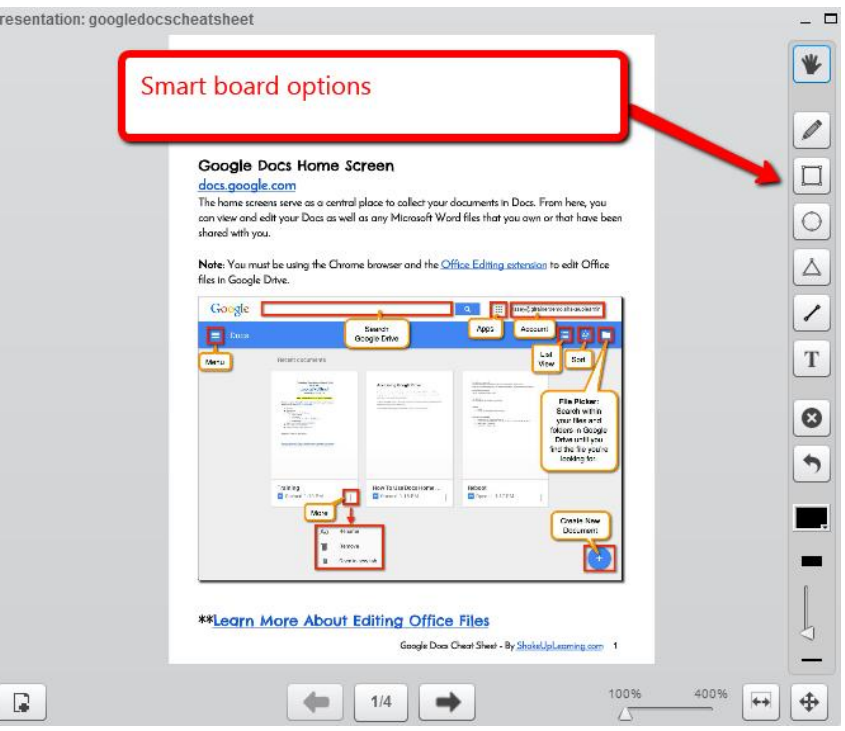

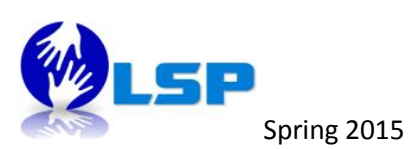

g. Other layout & presentation options are also available

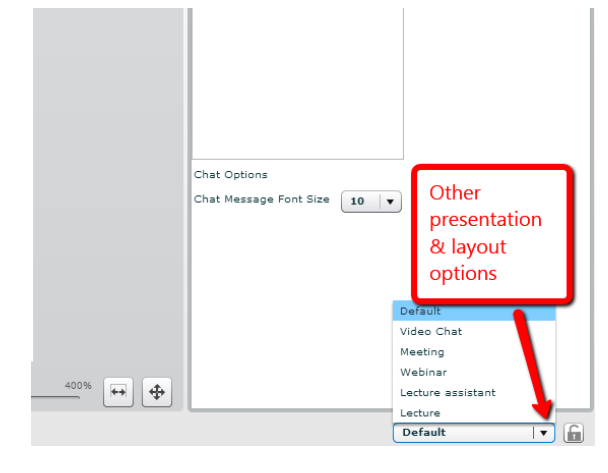

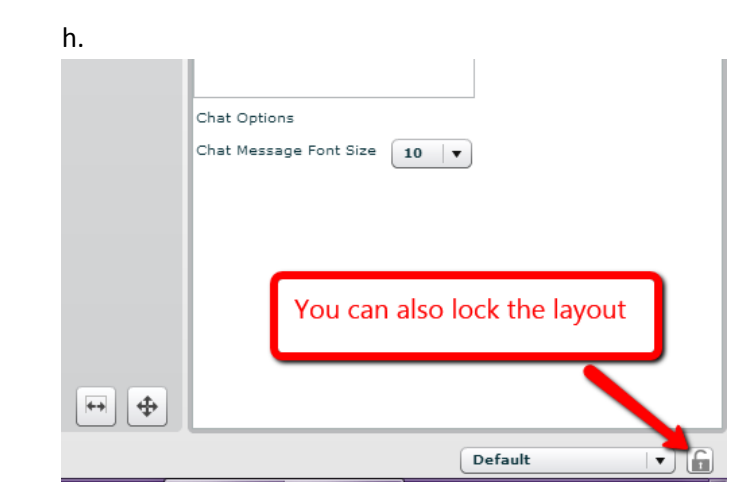

Spring 2015

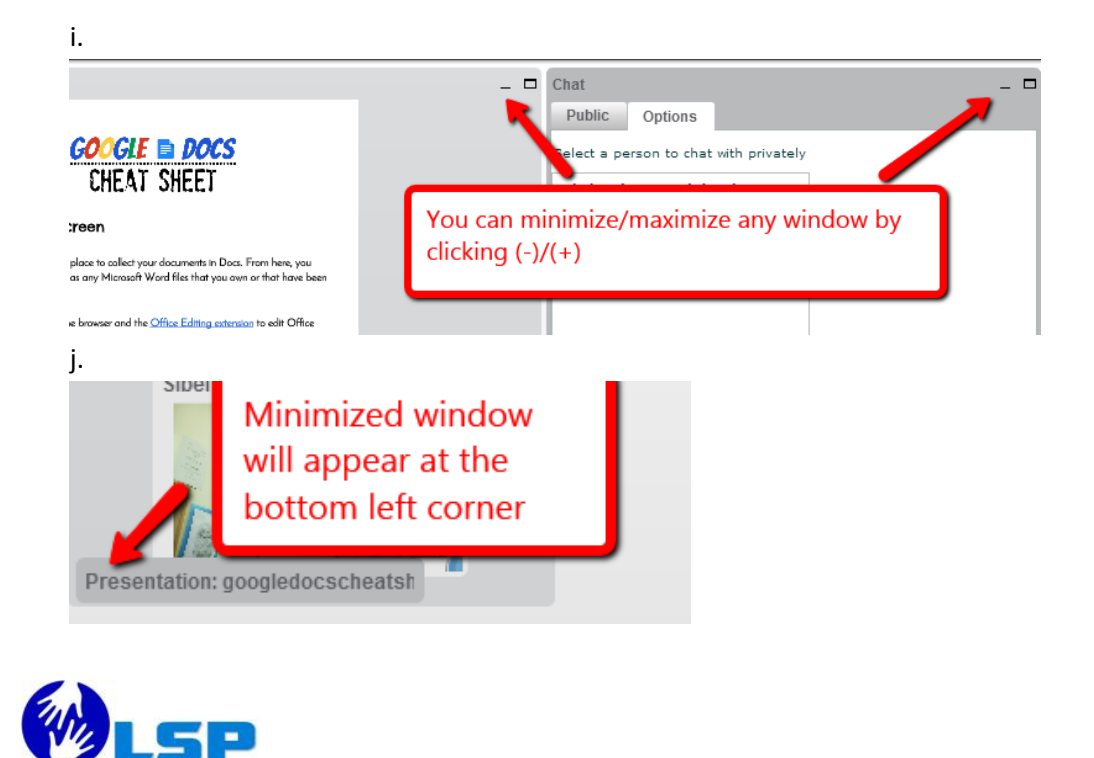

## k. To end the session

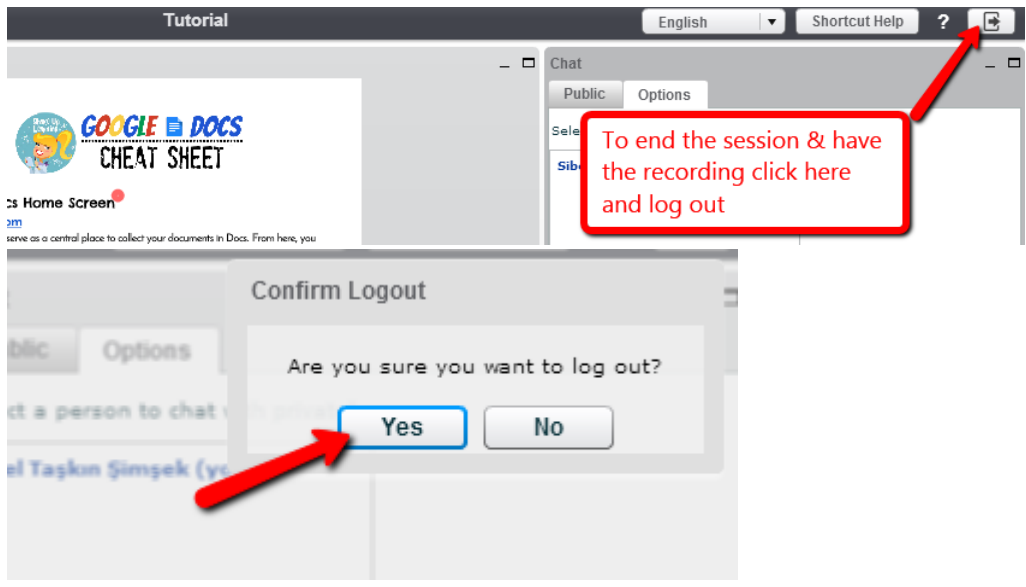

l. For the recording of the session

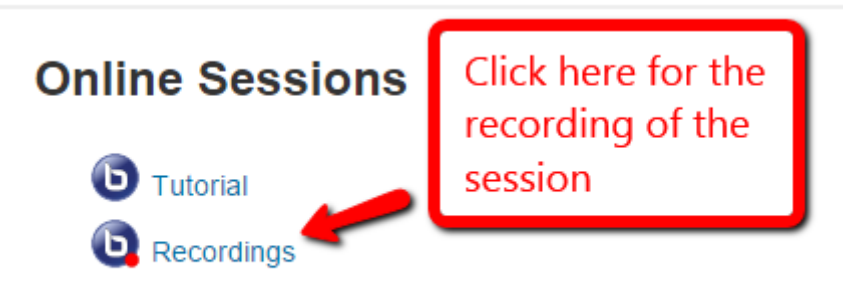

\*This section is to store the recordings of your BBB sessions. You can consider it as an archive.

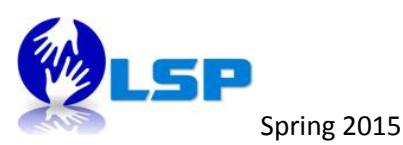